USER MANUAL

for

# ARCHIVER for Windows

Version 1.2

Copyright (C) 1989-1992 Miller-Ware Development 11103 Aries Drive Orlando, FL 32837 USA

(407) 851-5268

All Rights Reserved.

## **Introduction**

#### **Features**

**ARCHIVER for Windows** by Miller-Ware IS the most user friendly archive management shell available ANYWHERE, period. **ARCHIVER for Windows** features an easy to use, intuitively designed, interface which features, an easy to use "point and shoot" control screen mouse support, the "Smart File" system, and more. All of this in the Microsoft Windows environment. **ARCHIVER for Windows** archives, un-archives, views and prints file contents, provides archive information, converts formats, creates self-extracting archives, adds archive and file comments, allows for deletion of files within an archive and provides freshening and testing capabilities. Features also include automatic Virus Scanning, a program Launch Pad, and a number of option switches which enable you to use many of the popular features of the compression programs. Currently, **ARCHIVER for Windows**  supports PKZIP/PKUNZIP LHA, ARC-E, ZOO, SCAN and VIRx. **ARCHIVER for Windows** makes the managing of archived files a breeze. A MUST SEE program for anyone who uses archiving programs.

Ease of use, flexibility, and the features you expect without sacrificing any of the power or graphics you expect in your software. All of this now in the Windows environment. This makes **ARCHIVER for Windows** by Miller-Ware a step ahead of all the rest.

## **Un-Registered Release**

**ARCHIVER for Windows** (the un-registered release) is being distributed as shareware and is not free software. It is provided to you under a limited license. After you have evaluated it you are obligated to register your copy if you continue using it past the evaluation period You are encouraged to make copies of this program and pass them along to your friends, your favorite BBS, etc. Also, please introduce your company to **ARCHIVER for Windows**. Site licensing is available. If you require any additional information, please contact Miller-Ware Development. We will be happy to assist you.

## **Documentation**

This documentation thoroughly covers the operation of **ARCHIVER for Windows**. If you are in a hurry to start, please refer to the Quick Start Section of the documentation. This will ensure you have installed **ARCHIVER for Windows** correctly.

## **Installation and Configuration**

Important points throughout the documentation are highlighted by this symbol. If you decide to give this document only a quick read through, please be sure you read the highlighted portions! They contain information that is important for proper program operation.

## **Installation (Quick Start)**

If you decide to use **ARCHIVER for Windows** before completely reading this documentation, here is what you will need to do to get it running.

In addition to the **ARCHIVER for Windows** program files, you will also need the following programs in order to use ALL of the features: PKZIP.EXE. PKUNZIP.EXE, ZIP2EXE.EXE, ARCE.COM, LHA.EXE, SCAN.EXE and VIRx.EXE. **ARCHIVER for Windows** will function with only PKZIP and PKUNZIP, or LHA, but some features will not be available. See Appendix A for information on where to obtain these programs.

To install ARCHIVER for Windows, follow the simple steps, shown below, from the DOS prompt:

STEP 1 - To unarchive the self-extracting archive ARCHINST.EXE, use the following syntax:

[Source]ARCHINST [Destination]

[Source] - The location of the ARCHINST.EXE self-extracting archive.

[Destination] - Where to install ARCHIVER for Windows.

Both the source and destination should include the drive and path name. If the destination path does not exist, it will be created.

An example follows:

ARCHINST is on drive A:\ You wish to install to C:\ARCHIVER which does not exist.

A:\ARCHINST C:\ARCHIVER

In this example, the subdirectory C:\ARCHIVER will be created and the program files will be installed in the new sub-directory.

STEP 2 - You may now copy the other files (REVIEW.EXE, INSTALL.BAT, INSTALL.DOC) to the directory if you wish.

REMEMBER: The file CONFIG.DAT must be deleted if updating from a version prior to 1.10. When the program is run the first time, the file CONFIG.DAT will be created.

After installion, check to see that the following files are present:

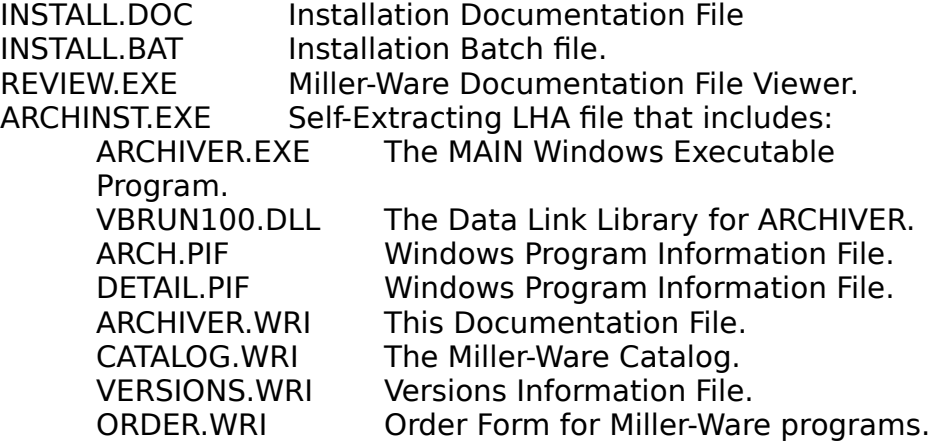

STEP 3 - When all the files are extracted, enter Windows and use the program manager to create a new Program Name - ARCHIVER.

STEP 4 - Select **ARCHIVER for Windows** from the Program Manager menu. **ARCHIVER for Windows** will say it is not properly configured. Select the CONFIGURE control button from the main screen and enter

the locations of the files to be used. That is it - you are now ready to use **ARCHIVER for Windows**.

## **Configuration**

#### **Program Files**

Select **ARCHIVER for Windows** from the Windows menu. When the program is activated the first time, a message will be displayed stating **ARCHIVER for Windows** does not appear to be set-up correctly. This is normal and is the result of **ARCHIVER for Windows** not being able to locate the configuration file "CONFIG.DAT". When you get to the main control screen, select the Configure button on the bottom of the Control Screen. The window that appears contains the locations where the necessary files are located. The default setting which appears the first time **ARCHIVER for Windows** is run shows the directory where **ARCHIVER for Windows** was installed to. If you choose to locate the files elsewhere, merely edit the drive and path information shown. Be sure to include the filename as in the example shown:

Example of location for PKZIP.EXE:

d:\windows\archiver\files\pkzip.exe

If you do not have one of the files requested, leave the default setting. **ARCHIVER for Windows** verifies the location is valid at start up. If you encounter a problem running a procedure and receive an error message saying **ARCHIVER for Windows** is unable to locate a required file, check your configuration. Also, re-verify your configuration if you change the location of any of the required files.

## **AutoPause Option**

**ARCHIVER for Windows** has an AutoPause feature which causes the program execution to pause upon completion of compression activities, When enabled, this feature allows you to see the completion status of the compression routines. This feature is enabled/disabled with a check box on the configuration screen.

## **Colors**

The colors of the **ARCHIVER for Windows** Control Panel are completely selectable. From the Configuration Screen click the Control Panel Colors button. The color configuration window will appear. Merely select the item to change (foreground, background, heading or titles) and then slide the red, green and/or blue color bars to mix the color of your choice. The color created will be shown in the sample window. When finished making all the color changes desired, click the OK button. If you wish to return **ARCHIVER for Windows** to the default color settings, just click on the defaults button. The color changes are saved to the configuration file when you save the configuration settings on the main configuration window.

Certain color combinations will show uneven color backgrounds, especially behind text. This is normal, and usually by adjusting the color slightly, a smooth background may be obtained. Then again, maybe you like the effect.

When you have completed the configuration be sure to click the Save Button to save your configuration (including color changes) to disk. That's all there is to it! **ARCHIVER for Windows** is configured and ready to run.

#### **General Information Overview**

This is the program we have been waiting for. A Windows version of the popular archiving shell ARCHIVER. **ARCHIVER for Windows** (designed to be used with Microsoft Windows versions 3.0 and later) goes well beyond its predecessor. First, it takes the best, such as ease of use and flexibility, and puts those features into a Windows environment. But then, **ARCHIVER for Windows** takes full advantage of the Windows environment by being totally "point and shoot". Everything you need to do your job is right there, on the main screen, set up in logical and easy to understand controls. It currently supports PKZIP/PKUNZIP, LHA ARC-E ZOO, McAfee Associates SCAN and VIRx by Microcom Inc.

## **What is File Compression?**

The term "compression" means to reduce in size. Computer file compression refers to reducing files in size so they take up less storage space on disk. The compressed files are then stored in a special file called an archive file or compressed file. Some times the owners and/or users of compression packages call these files by the type of compression used, i.e. ZIP file, LHA file etc.

Compressed files have three distinct benefits:

1) They use less disk space than normal files.

2) Many individual files can be compressed into a single file. This makes file group identification, copying, and transporting faster and easier.

3) Compressed files travel faster via modem which reduces telecommunication transmission and reception times. Most BBS's' (Bulletin Board Services) use a compressed file format. This means all files uploaded and downloaded must be compressed. Many have a standard compression method requirement (i.e., all files must be in the ZIP) format.

You might think this is great and wonderful, which it is, but with these benefits came some drawbacks:

1) The syntax is downright hostile. Every compression author must stay up nights dreaming about how cryptic the syntax can be. Compression programs have UNIX like syntax and combinations. This makes remembering that mess, a real problem for us mortals.

2) "The nice thing about standards is there are so many to choose from." Although PKZIP is by far the leading format for BBS formats, LHA is gaining support. And don't forget about ZOO and ARC We not only must remember the syntax for one compression method, now they want us to remember the syntax for many methods.

## **Compression Method Matrix**

The following matrix shows the procedures supported by each compression method. Many of the limitations are dictated by the compression program. For example, LHA has no option for archive file comments.

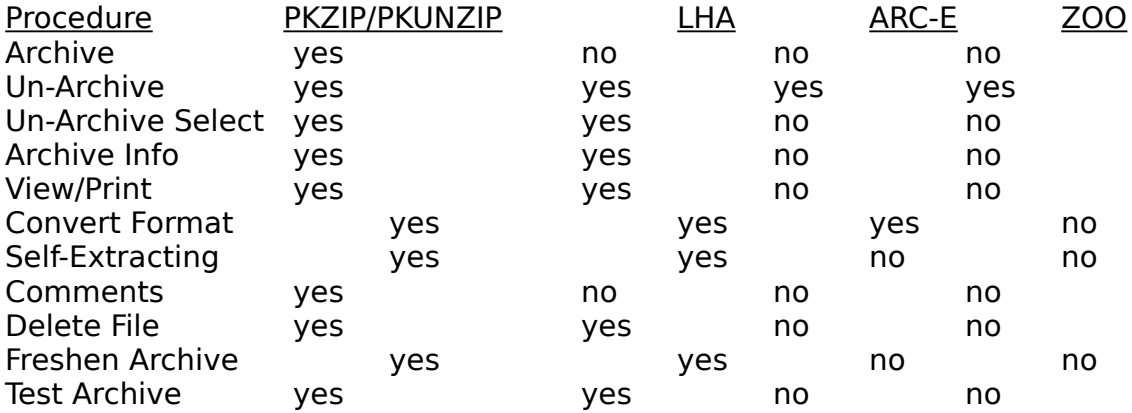

Even though not all procedures offered by the compression programs are currently supported, you may setup a procedure not currently supported by **ARCHIVER for Windows** in the Launch Pad.

## **The Main Screen Procedures Selection List**

The Procedure Selection List, which is on the right side of the main menu is where you select the procedure you wish **ARCHIVER for Windows**, to perform. A listing of the procedures follows:

> Archive - Compress Files into archive Un-Archive - Extract all files from archive Un-Archive Select - Extracted only selected files from archive Archive Info - Obtain information about files within an archive

View/Print - View or Print the contents of an archive Convert Format - Convert from one compression format to another

Self-Extracting - Create a self-extracting archive Comments - Add ZIP and file comments to a ZIP file Delete File - Delete a file from an existing archive Freshen Archive - Freshen an archive Test Archive - Test an archive

#### **Source Drive/Path/Files**

The Source Drive, Path and Files area is located on the top, left area of the Main Screen. This is where you select the files to be processed. Just double-click on the drive and/or path to maneuver around your valid drives and paths. The files will automatically be updated based on the drive and path selected and the procedure radio button selected. The file extension will automatically change to reflect the correct extension for the procedure selected. To select a file, click on the name of the file. Once selected, the file name, including the full path, will appear in the Selected window. When a file is selected, the Files Selected and Bytes Selected windows are automatically updated.

## **File Mask Window**

The File Mask Window located on the right, center of the main screen shows the current file selection criteria for the Selected file window. The criteria may be changed by typing in a new mask. For example, to show all the COM files, merely type "\*.COM" into the File Mask window. The files displayed will automatically be updated to reflect all files with a "COM" extension.

## **Target Drive/Path**

The Target Drive and Path Windows are between the Source File Window and the Procedures Window on the Main Screen. These operate the same way the Source Drive and Path Windows function. The target path is the path where the results of the procedure, if any, are to be placed. For example, when archiving files into an archive file, the target drive and path is where the compressed file will be located after it is created. During the creation of self-extracting archi

es, **ARCHIVER for Windows** will place the resultant "exe" file in the target directory.

## **Selected Files List**

The Selected Files List is located below the Source and Target Windows. When a file is selected in the Source File Window, its full path (including drive) and name appear here.

As you will notice, files from many drives and paths may be selected and processed in one operation.

#### **Method Selection List**

The Method Selection List is a pull-down window on the Main Screen, just below the Procedure Window. If you click on the window, a listing of the methods currently supported is displayed here.

The method displayed in the Method Selection window is used for creating archives, not un-archiving or editing existing files. **ARCHIVER for Windows** utilizes the Smart File system, which allows it to determine the correct method to use to perform actions on existing files.

## **AutoScan Selection**

**ARCHIVER for Windows** has the ability to AutoScan files for viruses. The AutoScan feature is only enabled during procedures which un-archive (decompress) files. If you wish to use the scanning programs to scan files, directories or entire drives at other times, you may set the virus scanning program up as an executable program in the Launch Pad.

## **Control Buttons**

The Control Buttons which enable **ARCHIVER for Windows** to begin a

procedure or other operation, are located at the bottom of the Main Screen. A listing of the buttons and what they do is shown below.

GO - This button begins the processing of any Procedure

SWITCHES - Pressing this button pops up a window of switches which are available when processing files. For more information regarding switches, see the section titled USING THE SWITCHES CORRECTLY.

LAUNCH PAD - When this button is depressed, **ARCHIVER for Windows** displays the Launch Pad Window. This is a super DOS shell with the option of saving your execution commands as buttons, to be used whenever the need arises.

CONFIGURE - This button is to display the Configuration Window which was explained in the section titled CONFIGURATION.

ABOUT - This will display the About Window which shows the version and registration numbers of **ARCHIVER for Windows**.

QUIT - This button exits **ARCHIVER for Windows.**

## **Procedures**

The following shows the steps to perform some of basic procedures. These procedures are all performed, starting at the Main Screen.

## **Creating a New Archive**

STEP 1 - Set the Procedure radio button to Archive

STEP 2 - Select the files you wish to archive

STEP 3 - Select the target drive and path

STEP 4 - Choose the method you wish to use

STEP 5 - Click on the GO button

STEP 6 - When prompted, type in the name of the file to create

## **Adding Files to an Archive**

STEP 1 - Set the Procedure radio button to Archive

- STEP 2 Select the files you wish to archive
- STEP 3 Select the drive and path of the target file
- STEP 4 Choose the compression method you wish to use
- STEP 5 Click on the GO button
- STEP 6 When prompted, type in the name of the file to modify

## **Un-Archiving (Extracting) Files**

STEP 1 - Set the Procedure radio button to Un-Archive

- STEP 2 Select the file(s) you wish to un-archive
- STEP 3 Select the target drive and path
- STEP 4 Click on the GO button

## **Deleting Files from an Archive**

STEP 1 - Set the Procedure radio button to Delete File

STEP 2 - Select the archived file(s) you wish to modify

STEP 3 - Click on the GO button

STEP 4 - When prompted, select the file to delete

#### **Obtaining Archive Information**

STEP 1 - Set the Procedure radio button to Archive Info

STEP 2 - Select the archived file(s) you wish to obtain information about

STEP 3 - Click on the GO button

STEP 4 - When prompted, go to the next file or cancel procedure

#### **Viewing/Printing Archive Contents**

STEP 1 - Set the Procedure radio button to View/Print

STEP 2 - Select the archived file(s) you wish to view/print

STEP 3 - Click on the GO button

STEP 4 - When prompted, select the file to view/print

STEP 5 - When prompted, click on Print to print, Next File to view next file or Cancel to return to Main Menu

#### **Converting an Archive to Another Format**

STEP 1 - Set the Procedure radio button to Convert

STEP 2 - Select the archived file(s) you wish to convert

STEP 3 - Click on the GO button

STEP 4 - When prompted, select the method to convert to

#### **Creating a Self-Extracting Archive**

STEP 1 - Set the Procedure radio button to Self-Extracting

STEP 2 - Select the file(s) you wish to make self-extracting

STEP 3 - Select the target drive and path

STEP 4 - Choose the compression method you wish to use

STEP 5 - Click on the GO button

When you create a self-extracting archive using the LHA program, **ARCHIVER for Windows** uses the large model, not the small. The option used is the "/x1." This enables you to create files using the TELOP (!) function. Selfextracting LHA files which use the large model and the TELOP function are required by many bulletin boards, such as CompuServe. For additional information, refer to the LHA documentation.

## **Adding/Editing Zip Comments and File Comments**

STEP 1 - Set the Procedure radio button to Comments

STEP 2 - Select the ZIP file(s) you wish to modify

STEP 3 - Click on the GO button

STEP 4 - When Prompted, type in the comments

NOTE: This procedure will add both Zip comments and file comments to Zip files. If you do not wish to add a comment for any particular file, press the carriage return to leave it blank.

## **Freshening an Archived File**

STEP 1 - Set the Procedure radio button to Freshen

STEP 2 - Select the file(s) you wish to freshen

STEP 3 - Click on the GO button

## **Testing an Archived File**

STEP 1 - Set the Procedure radio button to Test

STEP 2 - Select the file(s) you wish to test

STEP 3 - Click on the GO button

## **Using the Switches PKZIP Switches**

A brief listing and explanation of the switches when processing with PKZIP set as the method are as listed below. For more detailed information, refer to the documentation for PKZIP.

#### **Move Files (Delete Original) (-m)**

This switch will add files to new or existing Zip files the automatically delete the original or source files after the program verifies the Zip file for accuracy. If an error does occur, the original files will not be deleted.

#### **Set ZIP File Time & Date to Oldest (-o)**

By default, the Zip file being created will be given the current time and date. This switch sets the date of the Zip file to the time and date of the latest file included in the Zip file.

#### **Retain Original File Date (-k)**

The target file being created will be given the current time and date. This switch, will maintain that date when the Zip file is updated or modified.

#### **Include Hidden or System Files (-whs)**

This switch is used to override a PKZIP default which prevents hidden and system files from being included in Zip files. When this switch is on, if hidden and system files are selected for archiving, they will be included in the Zip file.

#### **Password Encrypt (-s)**

This switch is used to encrypt the files in the Zip file. It includes password protection. A password must be provided at the time of archiving. The same password must be entered to un-archive the file. You will be prompted by **ARCHIVER for Windows** for a password during the archiving and un-archiving process.

#### **PKUNZIP Switches**

A brief listing and explanation of the switches when processing with PKUNZIP set as the method are as listed below. For more detailed information, refer to the documentation for PKUNZIP.

#### **Create Directories on Extract (-d)**

If you have a Zip file which contains path names, this switch will use those path names to extract the file. If the paths do not exist, they will be created.

#### **Overwrite Existing Files on Extract (-o)**

This will unzip files and automatically overwrite any same-named files found in the target file path. You will not be prompted for confirmation prior to overwriting these files.

#### **Password Decrypt (-s)**

This switch is used to decrypt the files in an encrypted Zip file. You must use this switch to un-archive files which were archived using the password encryption switch. You will be prompted by **ARCHIVER for Windows** for a the un-archiving process. The password must be the same one originally used to encrypt the file.

## **LHA Switches**

A brief listing and explanation of the switches when processing with LHA set as the method are as listed below. For more detailed information, refer to the documentation for LHA.

#### **Compress and Update (u)**

When active, this switch will compress and add selected files to an archive. If LHA detects a file with the same name as the one in the archive, then LHA selects the newest one to add to the archive, by comparing the time stamp of each.

#### **Move Files (Delete Original) (m)**

This switch compresses and adds selected files to the archive. When completed, LHA deletes all the source files.

#### **Recursive (/r1)**

This switch enables LHA to archive and extract files recursively from sub directories. 'Recursively' means LHA searches all file(s) from all sub directories under the specified directory if there are any. With this specific switch, LHA separates the given path name into a directory name and file name. LHA will then recursively collect files(s) with the given name from all the directories under the directory of the source file.

#### **Ignore Time Comparison (/c2)**

With this switch, LHA ignores the checking of time stamps. LHA will process the file, ignoring time stamp.

#### **No Messages (/m2)**

With this switch enabled during un-archiving, LHA will un-archive every file. If it finds a file with the same name, LHA will choose an unused file extension from 000-999.

#### **Time Stamp of Newest File (/t1)**

By default. LHA sets the time stamp of the LHA file to the date when the file is created. When you enable this switch, LHA will set the time stamp to the date of the newest file in the LHA file.

#### **No Compression (/z1)**

LHA will create a archived file where none of the files are compressed.

#### **Compatible with LH113c (/o1)**

LHA will create an archive which is compatible with the older version of LH113c.

#### **Virus Scanning**

**ARCHIVER for Windows** supports two virus scanning program which are currently available: VIRUSCAN by McAfee Associates and VIRx by Microcom. Both programs come in a shareware version. **ARCHIVER for Windows** will enable virus scanning when one of the AutoScan check boxes are selected. The scanning will occur during ALL procedures which un-archive files.

## **McAfee SCAN**

VIRUSCAN (SCAN) by McAfee Associates is a virus detection and identification program for the IBM PC and compatible computers. VIRUSCAN will search a PC for known computer viruses in memory, the boot sector, the partition table and the files of a PC.

## **VIRx SCAN**

The VIRx program is a virus detection-only version of VPCScan, part of Microcom's Virex-PC. VIRx is fully functional in the detection of known viruses, but cannot repair infected files. The VPCScan program examines individual files, directories, a single or series of floppy disks, and hard disks for the presence of over 300 known viruses.

#### **The Launch Pad About Launch Pad**

Launch Pad is a program launch facility which is built into **ARCHIVER for Windows**. If you have a favorite file viewer, editor or any other program you find useful while using **ARCHIVER for Windows**, Launch Pad will enable you to have easy access to them, including any parameters required to be passed for proper execution.

We have found Launch Pad most useful in accessing our favorite file viewers, editors, file managers, etc.

## **How it Works**

Launch Pad has two ways to execute a program. You may select the file name in the file window or you may select from a custom list of applications which you create and maintain.

## **Running From the File Window**

To execute a program from the file window, browse your drives and paths until you find the file you wish to execute. Click on the file name. Then double click on the run method, Minimized, Maximized or Normal. The program will execute and when completed will return you to **ARCHIVER for Windows** and the Launch Pad. Note: any parameters you wish to pass to the executing program should be typed into the parameters window prior to running the program.

## **Programming an Application**

Launch Pad will allow you to save the execution requirements for up to seven applications. The following are the required steps.

STEP 1 - Locate the File: Browse your drives and paths until you find the file you wish to save as an application. Click on the file name. The selected name will appear in the display box.

STEP 2 - Enter any parameters in the parameters box.

STEP 3 - Click the Save button.

The saved application file name will appear in a command box. To execute the application, click the command box so its name appears in the selection window. Then click on Minimized, Maximized or Normal, depending on how you wish to run the application. There is no need to re-enter the parameters to pass to the program. They will be called up from the saved file automatically.

## **Deleting an Application**

Launch Pad will allow you to save the execution requirements for up to seven applications. The following are the required steps.

STEP 1 - Click on the application command button. The name will appear in the selection window.

STEP 2 - Click the Delete button.

That's all there is to it!

The Launch Pad Window may be minimized to enable you to run another **ARCHIVER for Windows** procedure. An arrow icon will appear at the bottom of the screen. This shows the Launch Pad is running in the background. The arrow icon may be moved so as not to interfere with the control buttons.

## **Appendix A - How to obtain copies of PKZIP/PKUNZIP, LHA, ARC-E, ZOO, SCAN, and VIRx Programs**

#### **ZIP Files**

The Zip programs are available from PKWare Inc. Their address is:

PKWARE Inc. 7545 N. Port Washington Rd. Glendale, WI 53217-3422 (414) 352-3670 Voice (414) 352-7176 BBS (414) 352-3815 Fax

The shareware version of these programs are available on local BBS' across the country. They are also available on CompuServe and GEnie. The file you will need to obtain is PKZ110.EXE. This file contains the most recent versions of these programs.

## **LHA Files**

In order to decompress files with the LZH extension you will need the

program LHARC.EXE. It can be obtained from CompuServe, GEnie and many local BBS'.

## **ZOO Files**

In order to decompress files with the ZOO extension you will need the program ZOO210.EXE. It can be obtained from CompuServe, GEnie and many local BBS'.

## **Arc Extraction Program**

In order to decompress files with the Arc extension you will need the program ARCE.COM. It can be obtained from:

> Vernon D. Buerg 139 White Oak Circle Petaluma, CA 94952

It is also available on most BBS's across the country, CompuServe, GEnie. The latest file, a self-extracting archive is ARCE40C.COM.

#### **SCAN.EXE**

The latest version of SCAN can be acquired from:

McAfee Associates 4423 Cheeney Street Santa Clara, CA 95054

It is also available on most BBS's across the country, CompuServe, GEnie.

#### **VIRx.EXE**

The latest version of VIRx and VIRxPC can be obtained from:

Microcom Inc. P.O. Box 51489 Durham, NC 27717

#### PI FASE REMEMBER

To Make Shareware Work You Need To Register Your Programs. Please support the authors of these fine programs.

#### **Appendix B - License Agreement**

#### **License Agreement**

No part of this manual may be reproduced, transmitted, transcribed, stored in a retrieval system, or translated into any language (natural or binary), in any form or by any means, except as described in the following license agreement or without the express prior written consent of Miller-Ware Development.

The use of **ARCHIVER for Windows** is subject to the following terms and conditions.

The Shareware release is provided to you under a limited license to use

the program for limited, private evaluation purposes only. This limited evaluation period is not to exceed 30 calendar days. This evaluation period is calculated as 30 calendar days from the day you first obtain a copy.

## **Title To The Licensed Software**

Title to the licensed software is NOT transferred to the end user. The end user is granted an exclusive license to use the software on a SINGLE computer or computer work station. EACH computer or computer work station must have its own licensed copy of the software.

## **Copyright Protection**

**ARCHIVER for Windows** is copyrighted material. It is protected by the copyright laws of the United States, the State of Florida, and other proprietary rights of Miller-Ware Development. You may not make any changes or modifications to **ARCHIVER for Windows** or this manual. You may not decompile, disassemble, or otherwise reverse-engineer or disassemble the software in any way.

You may make copies of **ARCHIVER for Windows** and the documentation only under the terms of the section entitled "Limited License To Copy The Licensed Software".

You may use **ARCHIVER for Windows** on a trial basis provided you do not violate the protection afforded the licensed software by the copyright laws, and you agree to the terms of this license agreement. If you use **ARCHIVER for Windows** on a regular basis you are obligated to register a license to use it.

## **Limited Warranty**

Miller-Ware Development does not warrant the licensed software will meet your requirements or the operation of the software will be uninterrupted or error free. The warranty does not cover any media or documentation which has been subjected to damage or abuse by you or others.

The software warranty does not cover any copy of the licensed software which has been altered or changed in any way.

ANY IMPLIED WARRANTIES INCLUDING ANY WARRANTIES OF MERCHANTABILITY OR FITNESS FOR A PARTICULAR PURPOSE ARE LIMITED TO THE TERM OF THE EXPRESS WARRANTIES. Some states do not allow limitations on how long an implied warranty lasts, so the above limitation may not apply to you.

#### **Other Warranties**

The warranties set forth above are in lieu of any and all other express or implied warranties, whether oral, written, or implied, and the remedies set forth above are the sole and exclusive remedies.

#### **Limitation of Liability**

Miller-Ware Development is not responsible for any problems or

damage caused by the licensed software that may result from using the licensed software. This includes, but is not limited to, computer hardware, computer software, operating systems, and any computer or computing accessories. End user agrees to hold Miller-Ware Development harmless for any problems arising from the use of the software.

Miller-Ware Development SHALL NOT IN ANY CASE BE LIABLE FOR ANY SPECIAL, INCIDENTAL, CONSEQUENTIAL, INDIRECT OR OTHER SIMILAR DAMAGES ARISING FROM ANY BREACH OF THESE WARRANTIES EVEN IF Miller-Ware Development OR ITS AGENTS OR DISTRIBUTORS HAVE BEEN ADVISED OF THE POSSIBILITY OF SUCH DAMAGES. Some states do not allow the exclusion or limitation of incidental or consequential damages, so the above limitation or exclusion may not apply to you. In no case shall Miller-Ware Development's liability exceed the license fees paid for the right to use the licensed software, or a sum no greater than one Dollar (\$1.00), whichever is less.

#### **Limited License To Copy The Software**

You are granted a limited license to copy **ARCHIVER for Windows** ONLY FOR THE TRIAL USE OF OTHERS subject to the terms of this software license agreement described herein, and the conditions described below are met. **ARCHIVER for Windows** MUST be copied in an unmodified form and the following files must be included:

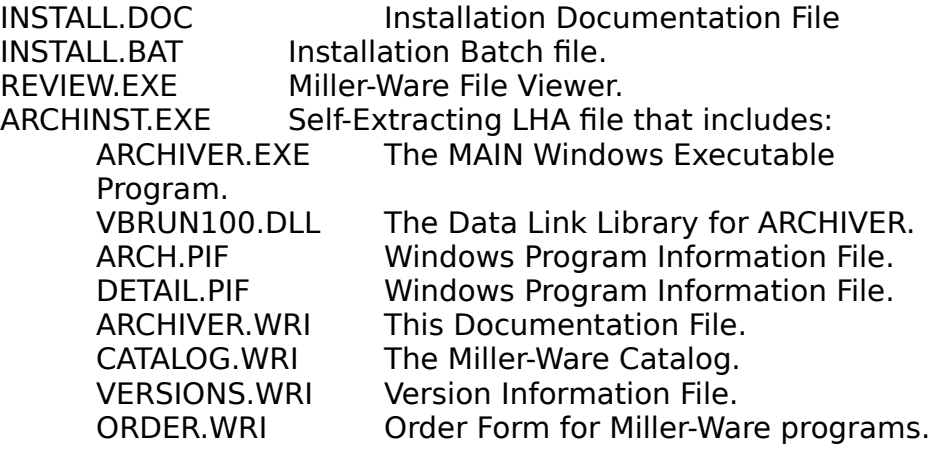

No fee, charge or other compensation may be accepted or requested by anyone without the express written permission of Miller-Ware Development.

Public Domain Disk Vendors May NOT CHARGE a fee for **ARCHIVER for Windows** itself. However you may include **ARCHIVER for Windows** on a diskette for which you charge a nominal distribution fee. This fee may not exceed \$ 8.00 (US). The purchaser of said diskette must be informed in advance that the fee paid to acquire the diskette does NOT relieve said purchaser from paying the Registration Fee for **ARCHIVER for Windows** if said purchaser uses **ARCHIVER for Windows**.

Operators of electronic bulletin board systems (Sysops) may post **ARCHIVER for Windows** for downloading by their users without written permission ONLY AS LONG AS THE ABOVE CONDITIONS ARE MET. A fee may be charged for access to the BBS AS LONG AS NO SPECIFIC FEE IS CHARGED FOR DOWNLOADING **ARCHIVER for Windows** files without first obtaining express written permission from Miller-Ware Development to charge such a fee.

We would appreciate notification that you have added **ARCHIVER for Windows** by Miller-Ware to your library or BBS but notification is not required.

The above constitutes the license agreement for **ARCHIVER for Windows**. It supersedes any and all previous license agreements.

## **Appendix C - Technical Support**

User support is provided to all registered users. There are many ways to obtain support if needed. The methods are:

1) Leave a message on GEnie: W.MILLER22

or

2) Leave us a message on CompuServe: 73750,2464

or

3) Call us at (407) 851-5268 (hours 9am to 4pm EST)

or

4) Write to us at:

Miller-Ware Development 11103 Aries Drive Orlando, FL 32837

Registered users are given preference for all user support. If you require assistance with an evaluation (unregistered) copy of **ARCHIVER for Windows** you may also write us at the above address. Please do NOT include your Registration Number in any "Open Forum" correspondence such as CompuServe or GEnie. If you give us your name and address, we will be able to verify your registration. If in the future you require the use of your Registration Number, it may be found on the main screen. Un-Registered copies will merely say "Un-Registered."

## **Appendix D - Registration Information**

All registered copies will include all the latest improvements and upgrades to date. The registered release does not include an opening title screen. When executed, **ARCHIVER for Windows** goes directly to the main Control Screen.

## **Single Units**

The price for single new unit registrations is \$25.00 in the US and \$30.00 for all non-domestic orders.

## **Quantity Purchases**

Quantity purchase prices are as follows (US only, for non-US add \$ 5.00 per unit):

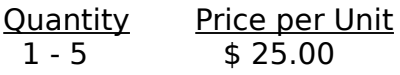

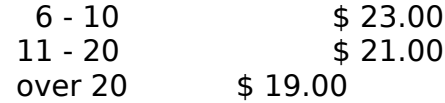

## **Site Licenses**

The site license fees are as follows:

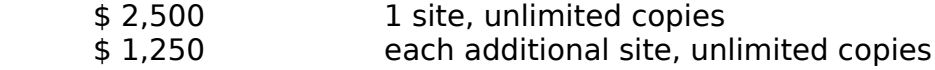

With a site license, you are provided with 10 master copies of the program disk. The user is responsible for making the balance of the copies required. Also, 10 printed copies of the documentation are also provided. The user is licensed to make additional copies of the program disk and the documentation, in accordance with the site license, as required. Additional copies of the program and documentation are available at additional cost as follows:

> \$ 8.00 per package (1 master diskette and 1 user manual) plus

\$3.50 shipping & handling for domestic US orders or

\$ 5.00 shipping & handling for non-US orders

#### **Additional Information**

All registered copies include all the latest program improvements and upgrades to date and any updates to the on-disk documentation. The registered release does not include an opening title screen. When executed, the registered version of **ARCHIVER for Windows** starts at the main Control Screen.

The above prices include all shipping and handling charges but do not include Florida sales tax (if applicable). Orders must be paid by check or money order, in U.S. dollars, drawn on a U.S. bank and are prepaid. All preapproved accounts are payable net 10 days from date of delivery. Special discounted upgrade pricing is also available to registered users.

#### **How to Register**

To register **ARCHIVER for Windows**, do the following:

1. Print the Registration form which is included in the program. Click on "Register".

2. Mail the completed order form with your check or money order to:

 Miller-Ware Development 11103 Aries Drive Orlando, Florida 32837

All upgrades must include the registration number from the original registered **ARCHIVER for Windows** program. Also, you MUST specify if you want 3 1/2" disks instead of 5 1/4". All orders are filled on 5 1/4" disks unless you specify otherwise.

All pricing is subject to change without notice.

## **Appendix E - Other About Miller-Ware Development**

Miller-Ware Development is committed to the development of high quality, reasonably priced software. We believe you should be able try out software before you buy. **ARCHIVER for Windows** and all other Miller-Ware software demonstrate this commitment. We hope you find **ARCHIVER for Windows** useful, and if you have any questions, suggestions, comments, please contact us.

> Miller-Ware Development 11103 Aries Drive Orlando, Florida 32837

(407) 851-5268

CompuServe 73750,2464 GEnie W.Miller22

## **Appendix F - Credits**

**ARCHIVER for Windows** and **REVIEW** are Copyright (c) by Miller-Ware Development unless otherwise noted. All Rights Reserved.

Microsoft(tm) is a registered trademark of Microsoft Corporation. Microsoft Windows is Copyright 1985-1991 Microsoft Corporation. VBRUN100.DLL is used by permission of Microsoft Corporation.

LHA Copyright (c) 1989-1990 Haruyasu Yoshizaki, All Rights Reserved.

PKZIP(tm) FAST! Create/Update Utility PKUNZIP(tm) FAST! Extract Utility PKSFX(tm) FAST! Self-Extract Utility Copyright (c) 1989 PKWARE Inc. All Rights Reserved.

VIRx Copyright 1990 Microcom Inc, All Rights Reserved.

VIRUSCAN Copyright 1989-1991 by McAfee Associates, All Rights Reserved.

ARC-E Copyright 1989-1991 Vern D. Buerg, All Rights Reserved.

ZOO Copyright 1988-1991 by Raul Deshi, All Rights Reserved.

(3/92) This file and all accompanying documentation and program files included are Copyright (c) 1989-1992 Miller-Ware Development, 11103 Aries Drive, Orlando, FL 32837, as noted, All Rights Reserved.▯